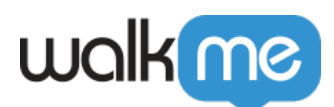

# [Installieren von WalkMe für Salesforce](https://support.walkme.com/de/knowledge-base/installieren-von-walkme-fuer-salesforce-classic-communities/) [Classic Communities](https://support.walkme.com/de/knowledge-base/installieren-von-walkme-fuer-salesforce-classic-communities/)

## Holen Sie WalkMe für Ihre Benutzer!

Um WalkMe in Salesforce Communities einzurichten und in Betrieb zu nehmen, sind nur zwei Schritte erforderlich. Sobald das abgeschlossen ist, werden Ihre veröffentlichten WalkMe-Inhalte sofort zugänglich sein und WalkMe wird mit der Erfassung von Daten beginnen.

### 1. Laden Sie das Salesforce Package herunter.

Beim Laden von WalkMe auf Communities ist das Salesforce-Paket optional, bei Verwendung von sfVars jedoch erforderlich.

Anweisungen zum Herunterladen des Pakets

Das Herunterladen des Pakets sollte von Ihrem Salesforce-Administrator durchgeführt werden. Ihr Salesforce-Administrator benötigt Zugriff auf den WalkMe Editor und die Salesforce Communities.

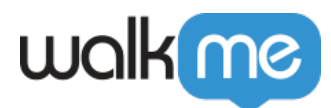

Hier folgt eine Zusammenfassung der Anweisungen aus dem Video:

- 1. Laden Sie das Salesforce-Installationspaket für Ihre Test- und Produktionsumgebung herunter. Wie das geht, erfahren Sie [hier.](https://support.walkme.com/knowledge-base/how-to-install-the-salesforce-package/)
- 2. Melden Sie sich mit Ihrem Administrator-Konto bei Salesforce an.
- 3. Wählen Sie auf der Einrichtungsseite von WalkMe die Option "Alle Benutzer" (Alle Benutzer) aus.
- 4. Klicken Sie auf "Install" (Installieren)

#### 2. Fügen Sie das Snippet ein.

WalkMe wird auf Communities zugänglich gemacht, indem ein Code-Snippet in die Fußzeile der HTML-Seite eingefügt wird.

Anweisungen zum Einfügen des Snippets

Das Einfügen des Snippets sollte von Ihrem Salesforce Administrator durchgeführt werden. Ihr Salesforce-Administrator benötigt Zugriff auf den WalkMe Editor und die Salesforce Communities.

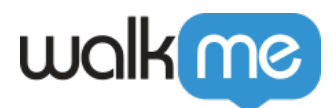

Hier folgt eine Zusammenfassung der Anweisungen aus dem Video:

- 1. Melden Sie sich bei Salesforce mit Ihren Salesforce-Administrator-Anmeldeinformationen an.
- 2. Klicken Sie in der Navigationsleiste auf  $+$ ".
- 3. Wählen Sie "WalkMe Setup" aus.
- 4. Klicken Sie auf "Get your WalkMe Snippet ID (Ihre WalkMe Snippet-ID abrufen).
- 5. Geben Sie Ihre WalkMe Editor-Anmeldeinformationen ein. Ihre Snippet-ID wird automatisch ausgefüllt.
- 6. Klicken Sie auf Submit
- 7. Klicken Sie auf "Setup".
- 8. Geben Sie in der Suchleiste "Communities" ein.
- 9. Wählen Sie unter der Kategorie "Communities" die Option "All Communities" aus.
- 10. Klicken Sie neben Ihrer Community auf "Manage" (Verwalten).
- 11. Klicken Sie auf "Administration".
- 12. Klicken Sie auf "Branding".
- 13. Klicken Sie neben dem Textfeld der Fußzeile auf das Suchsymbol.
- 14. Suchen Sie nach "WalkMe Footer" und klicken Sie auf die Auswahl.
- 15. Klicken Sie auf "Save" (Speichern).

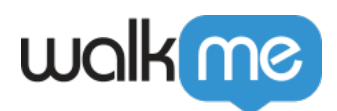

## 3. Optional: Aktivieren Sie die Segmentierung.

Anweisungen für die Aktivierung der Segmentierung

Wenn Sie WalkMe-Inhalte nach Benutzern segmentieren möchten, ist eine zusätzliche Konfiguration erforderlich. Diese Konfiguration sollte von Ihrem Salesforce Administrator durchgeführt werden.

Hier folgt eine Zusammenfassung der Anweisungen aus dem Video:

- 1. Melden Sie sich bei Communities mit einem Administratorkonto an.
- 2. Klicken Sie auf "Setup".
- 3. Suchen Sie nach "Communities".
- 4. Wählen Sie "All Communities" aus.
- 5. Klicken Sie neben der Community, für die Sie die Segmentierung aktivieren möchten, auf "Manage" (Verwalten).
- 6. Klicken Sie auf "Administration".
- 7. Klicken Sie auf "Pages" (Seiten).
- 8. Klicken Sie auf "Go to Force.com" (Zu Force.com gehen).
- 9. Klicken Sie neben "Site Visualforce pages" (Site Visualforce-Seiten) auf "Edit" (Bearbeiten).
- 10. Verschieben Sie "WM4SF3.vf WalkMeSfVars" in die Spalte "Enabled Visualforce Pages"

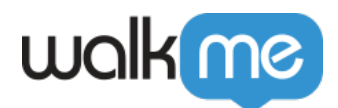

(Aktivierte Visualforce-Seiten).

11. Klicken Sie auf "Save" (Speichern).